# **Google Apps chat**

## <span id="page-1-0"></span>Obsah

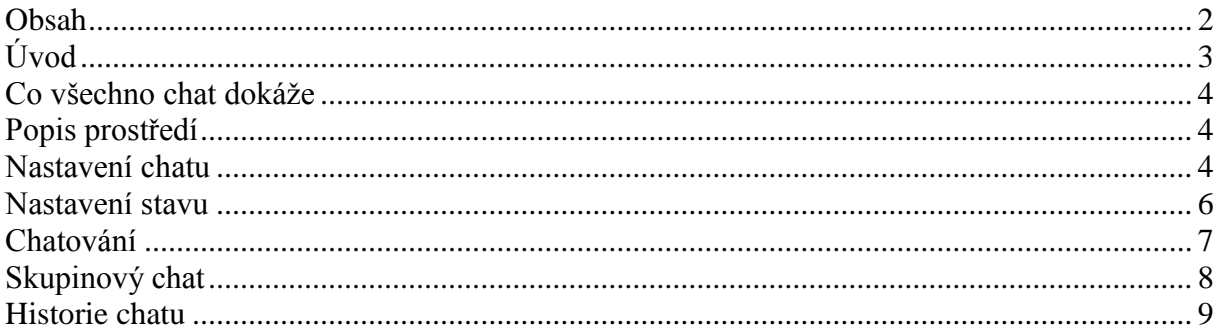

## <span id="page-2-0"></span>**Úvod**

V dnešní době chce mít každý své informace po ruce. Díky Internetu a online aplikacím je to možné. K práci s těmito aplikace potřebujete pouze počítač připojený k Internetu a internetový prohlížeč. Dokumenty, poštu nebo třeba plánovací kalendář máte přístupný odkudkoli.

Jedním z balíku takových online programů je Google Apps for Education. Umožňuje spravovat poštu, vytvářet a sdílet dokumenty a weby, komunikovat mezi uživateli.

V rámci domény (firmy nebo školy) můžete používat chat, jako prostředek online komunikace. A právě chatu se budeme v této části věnovat.

A k čemu se může hodit. Jeho rychlost oceníte například, pokud budete potřebovat někomu pomoci na dálku. Nebo sami budete pomoc potřebovat.

#### <span id="page-3-0"></span>**Co všechno chat dokáže**

Chat je součástí prostředí emailové schránky. Přímo z ní tak můžete využívat tento prostředek pro online komunikaci.

Komunikovat můžete s jedním uživatelem, nebo pomocí skupinového chatu s několika uživateli vaší domény (školy,  $firmy,...)$ .

Po nainstalování doplňku je možno používat hlasový chat a videochat. Potřebujete k němu webovou kameru a vhodný operační systém (pro Windows od verze XP Service Pack 3).

### <span id="page-3-1"></span>**Popis prostředí**

Chat naleznete ve spodní části levého sloupce  $\bigcup$ . Pokud zde chat nenaleznete, použijte tlačítko na zapnutí / vypnutí chatu, **1**

které je v dolní části levého sloupce <sup>(2)</sup>.

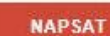

Doručená pošta (2) S hvězdičkou Důležité Odeslaná pošta Koncepty (1) Adam

#### Chat

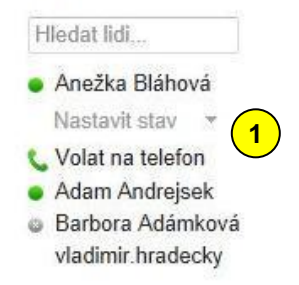

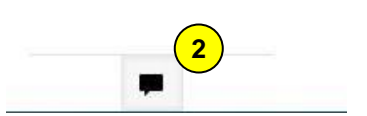

#### <span id="page-3-2"></span>**Nastavení chatu**

Po kliknutí na ikonu s trojúhelníkem  $\bigcup$  vedle nadpisu *Chat* se vám otevře kontextové menu. **1**

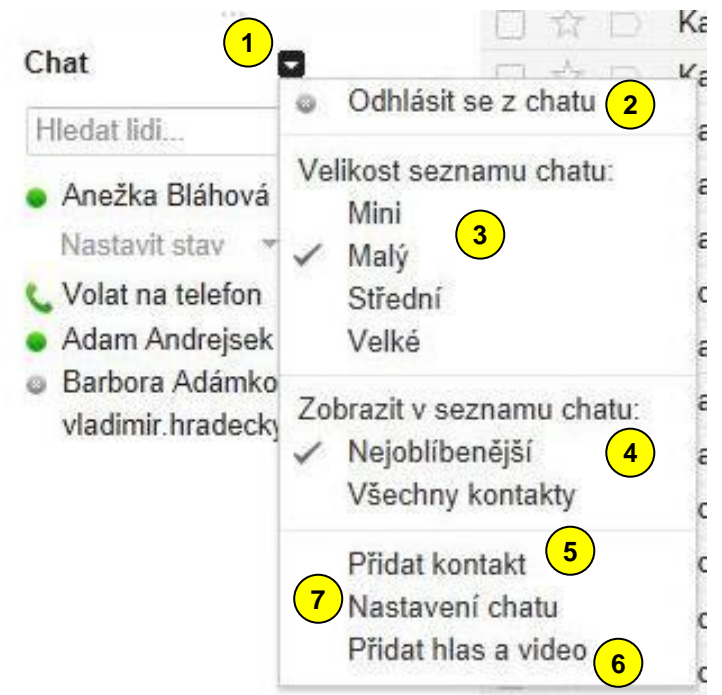

Všimněte si, že se pomocí něho můžete odhlásit z chatu , nastavit si velikost seznamu , nastavit si, které kontakty se mají zobrazovat  $\left( \frac{4}{2} \right)$ , přidat kontakt  $\left( \frac{5}{2} \right)$  $\check{\rm c}$ i přidat hlas a video  $\check{\rm c}$ zajímat možnost *Nastavení chatu* . **2 3** <sup>6</sup> Nás bude **7**

#### vytvořil Vladimír Hradecký

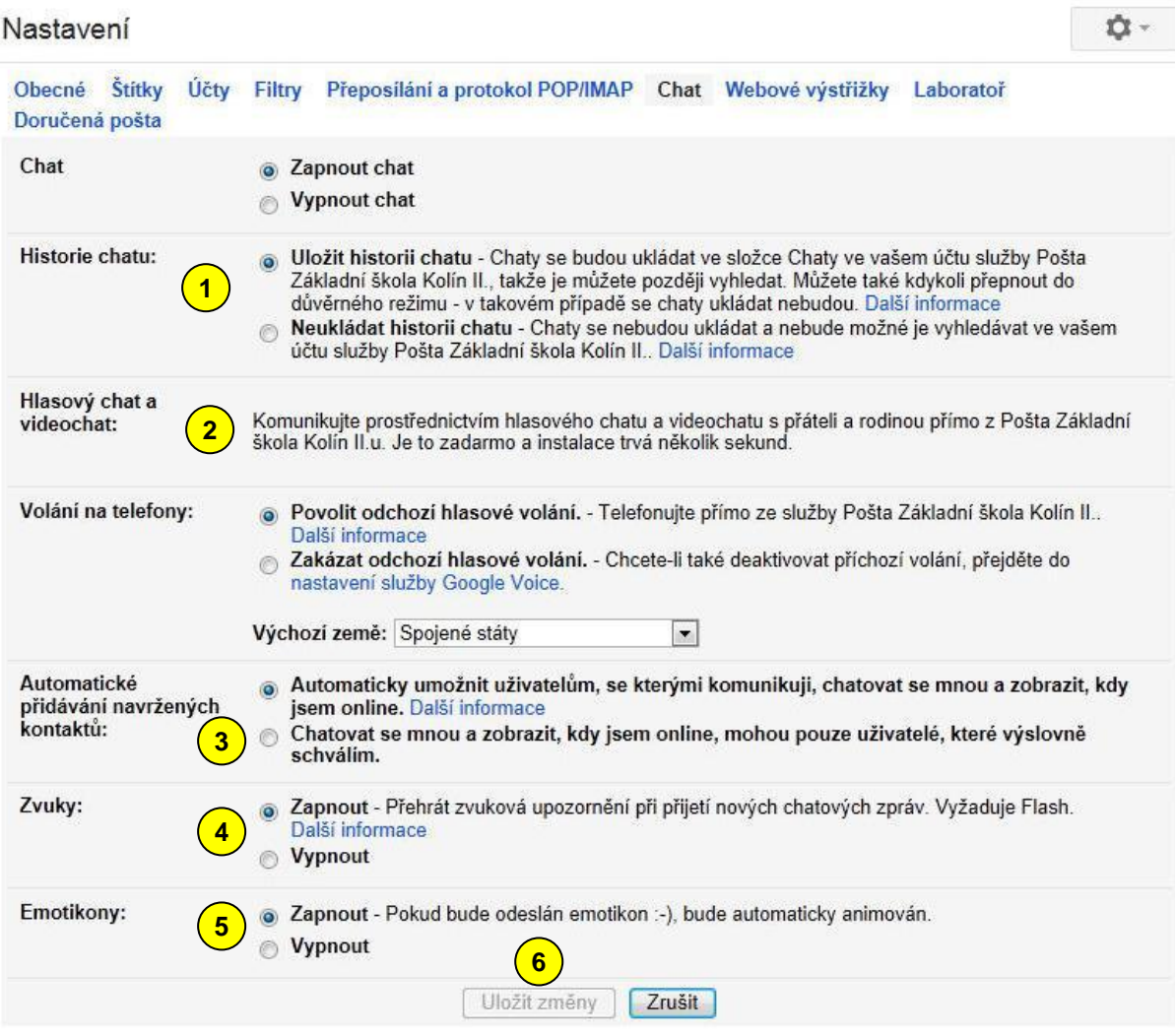

Objeví se okno pro nastavení chatu. V první sekci, *Historie chatu* (1), si vyberete, zda chcete chaty ukládat nebo ne.

Sekce *Hlasový chat a videochat* vás navede k instalaci doplňku pro tuto komunikaci. V případě, že doplněk již máte instalován, je zde možnost jeho nastavení. **2**

Automatické přidávání navržených kontaktů **3** je funkce, která usnadňuje vaši viditelnost pro přátele, s nimiž často komunikujete.

Sekce Zvuky  $\left(4\right)$  a *Emotikony*  $\left(5\right)$  nastavuje zvukové upozornění na nové zprávy a animaci emotikonů.

Nezapomeňte nastavení uložit tlačítkem *Uložit změny* 6.

### <span id="page-5-0"></span>**Nastavení stavu**

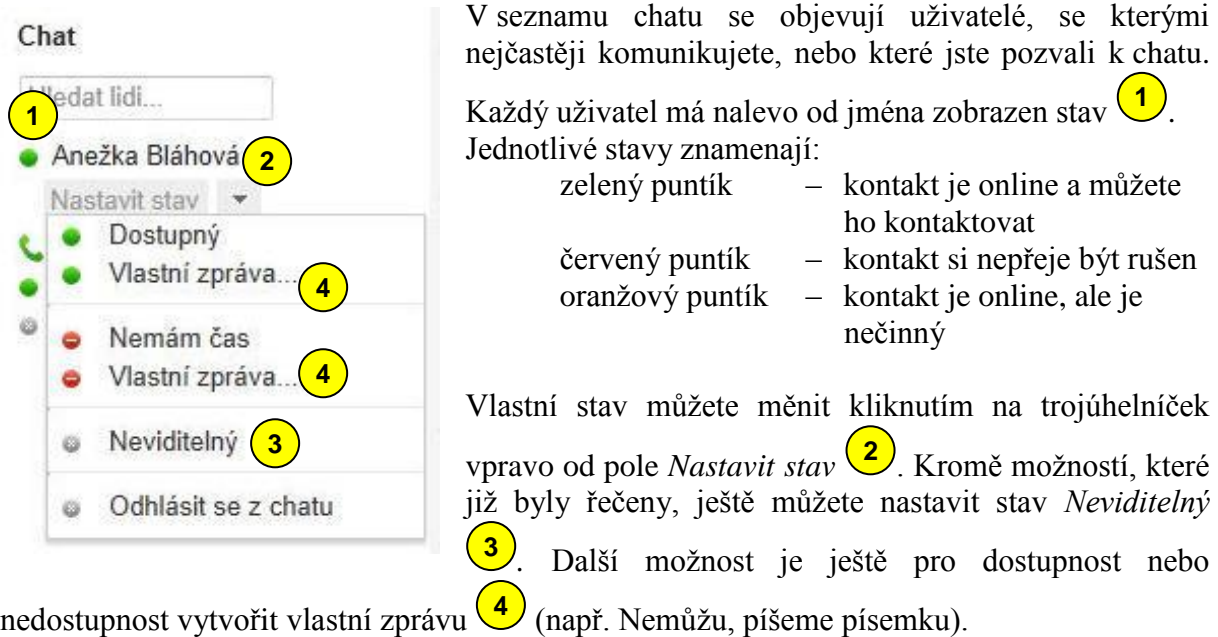

#### **Hledat, přidat, pozvat**

**4**

Souhlasite? Ano ne

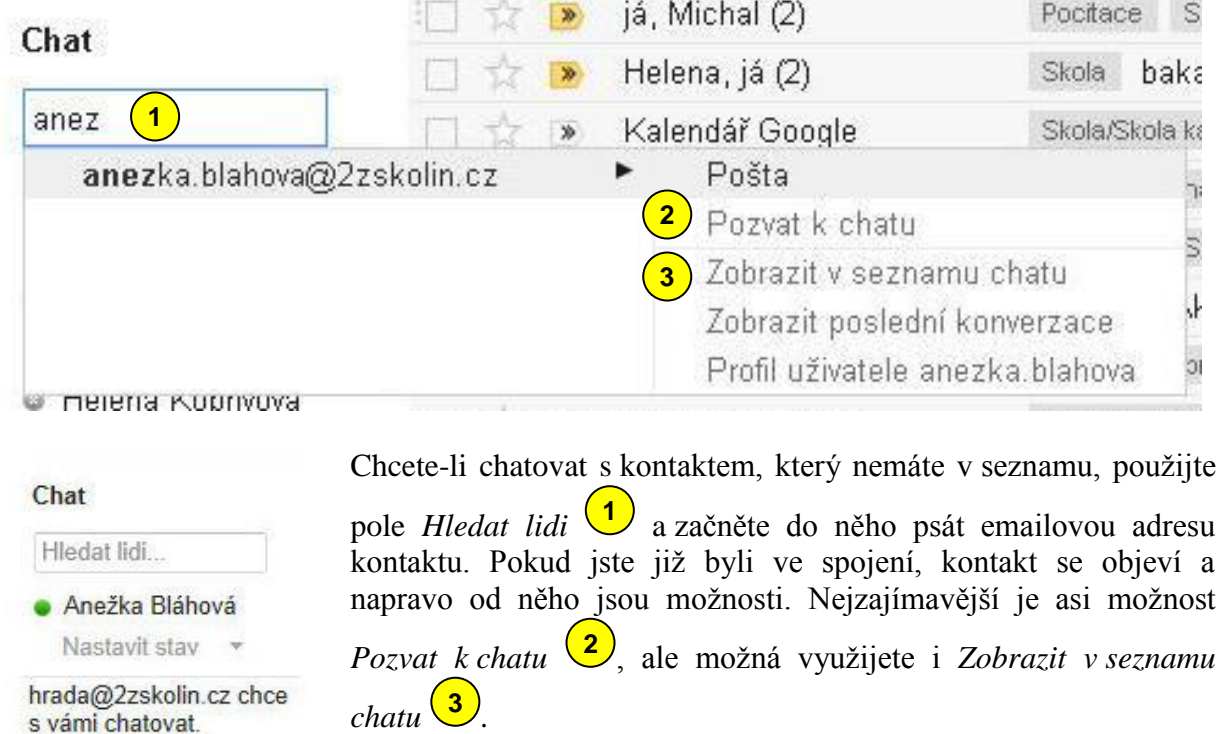

Jestliže někoho nového pozvete k chatu, musí dotyčný pozvání potvrdit <sup>4</sup>. Pak se objeví v seznamu chatu.

#### vytvořil Vladimír Hradecký

## <span id="page-6-0"></span>**Chatování**

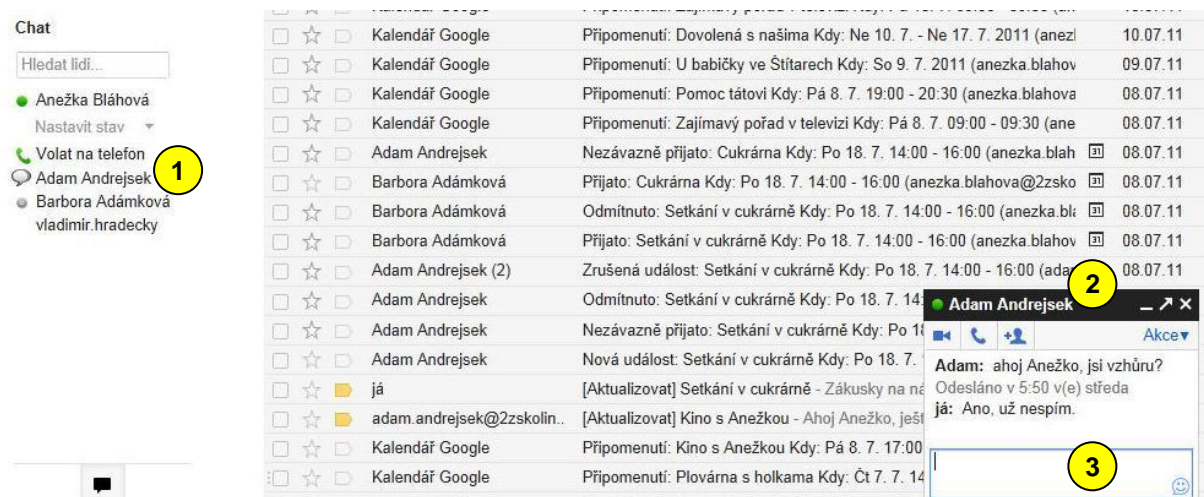

Pokud chci začít chatovat, kliknu na kontakt, který je online  $\left( \frac{1}{\sqrt{2}} \right)$ . Objeví se malé okno pro chat  $\left( \frac{2}{3} \right)$ , do jehož spodní části píšete zprávu  $\left( \frac{3}{3} \right)$ . Zprávu potvrdíte stisknutím klávesy *Enter*. Všimněte si, že u kontaktu, se kterým chatujete, je ikona bubliny  $(1)$ .

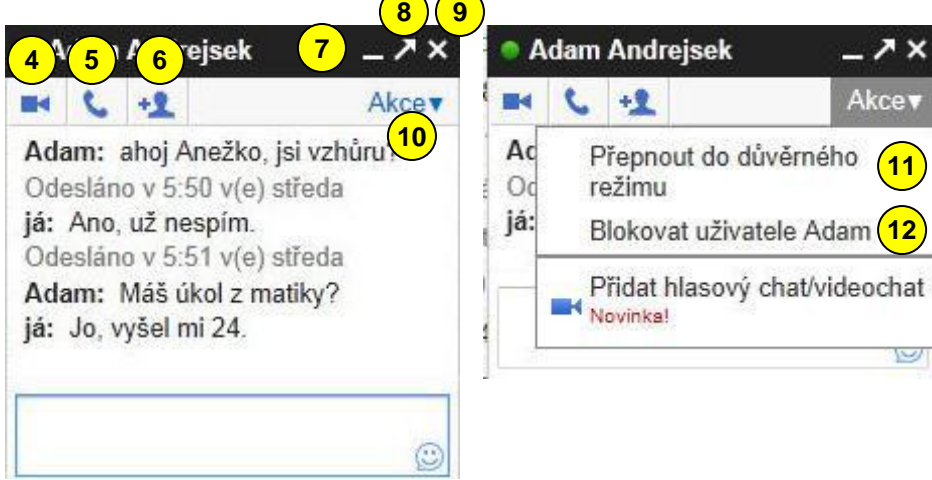

Na zvětšených oknech chatu si ukážeme, co která ikona znamená.

- Videochat Hlasový chat Přidat uživatele do tohoto chatu Minimalizace Otevřít v novém okně Zavřít okno Otevřít / zavřít menu Akce Přepnout do důvěrného režimu (chat se nebude ukládat)
- Blokovat uživatele

### <span id="page-7-0"></span>**Skupinový chat**

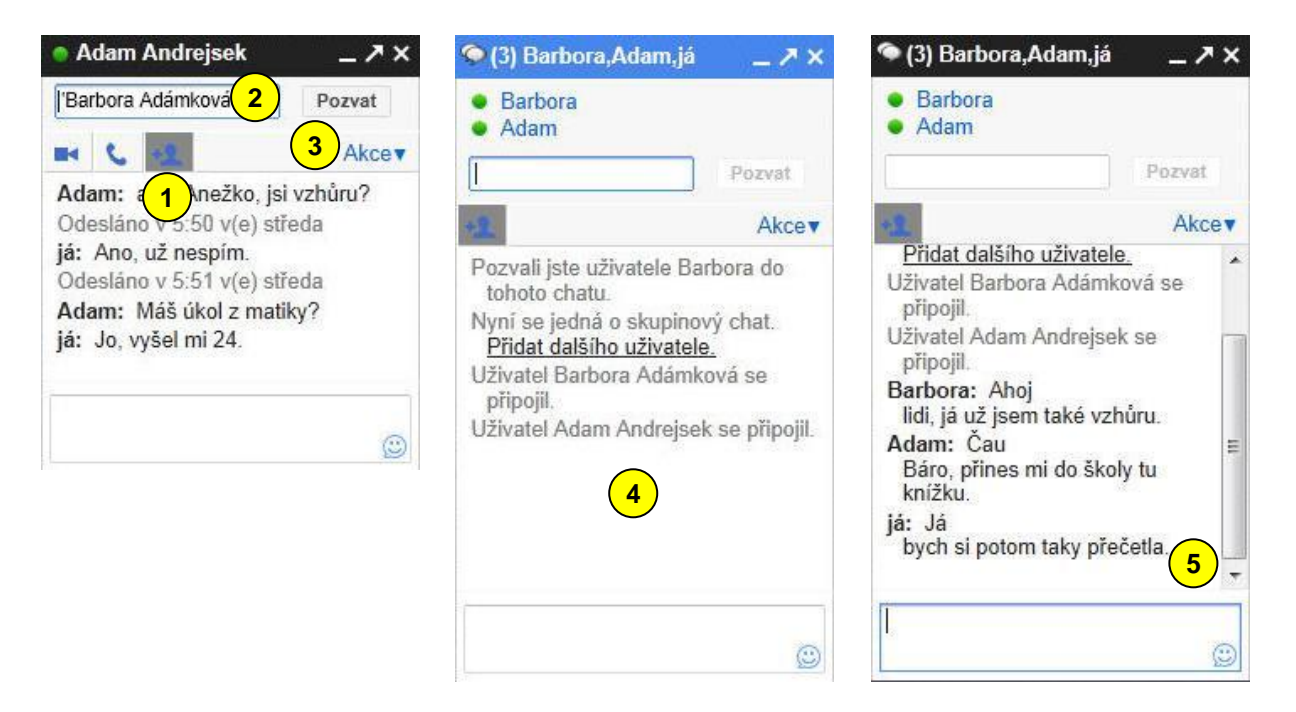

Pokud chcete k chatu přizvat další osobu, klepněte na ikonu *Přizvat uživatele do tohoto chatu* **1**. Objeví se pole, do kterého napíšete emailovou adresu zvaného uživatele <sup>2</sup> a klikněte na tlačítko *Pozvat* . Na dalším obrázku  $\left(4\right)$  si všimněte, jak se z chatu dvou uživatelů stal chat skupinový. **3**

V posledním obrázku  $\left( \frac{5}{2} \right)$  je již vidět, jak účastníci chatu diskutují.

#### <span id="page-8-0"></span>**Historie chatu**

Na chatové konverzace se můžete podívat i později. Předpokladem je, že v nastavení máte vybranou volbu *Uložit historii chatu*.

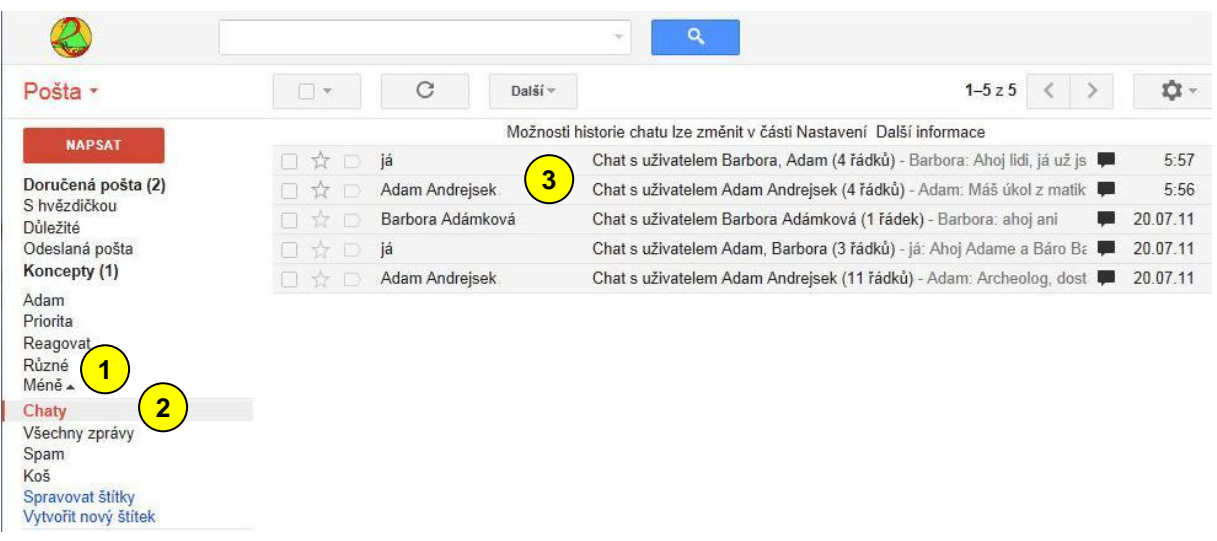

Tuto historii naleznete v emailové schránce klepnutím na odkaz *Více (Méně)* a *Chaty* **1** 2). Objeví se seznam chatu **3**. Vybraný otevřete kliknutím a vidíte celou konverzaci **4**.

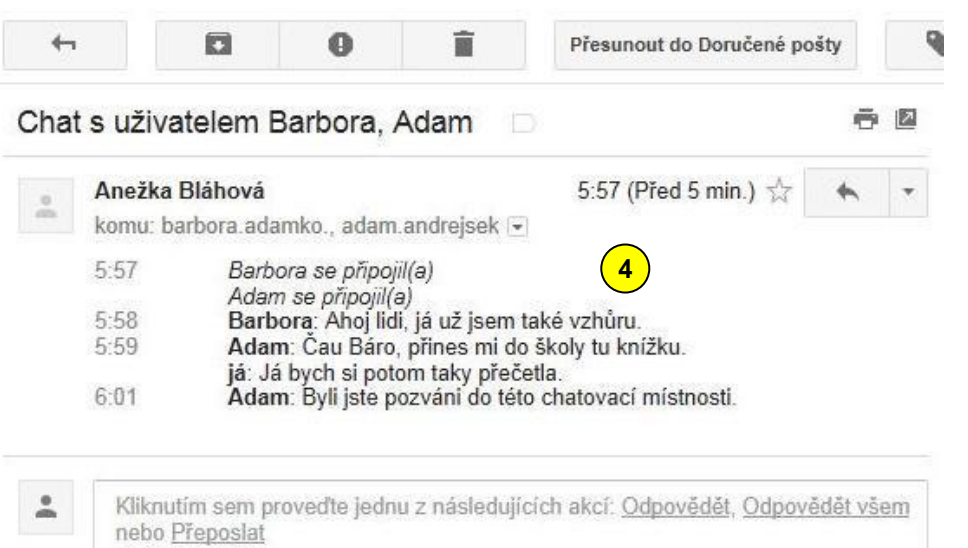

### **ZÁKLADNÍ ŠKOLA KOLÍN II., KMOCHOVA 943 škola s rozšířenou výukou matematiky a přírodovědných předmětů**

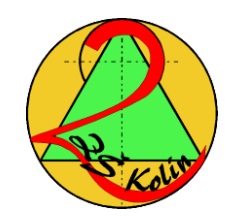

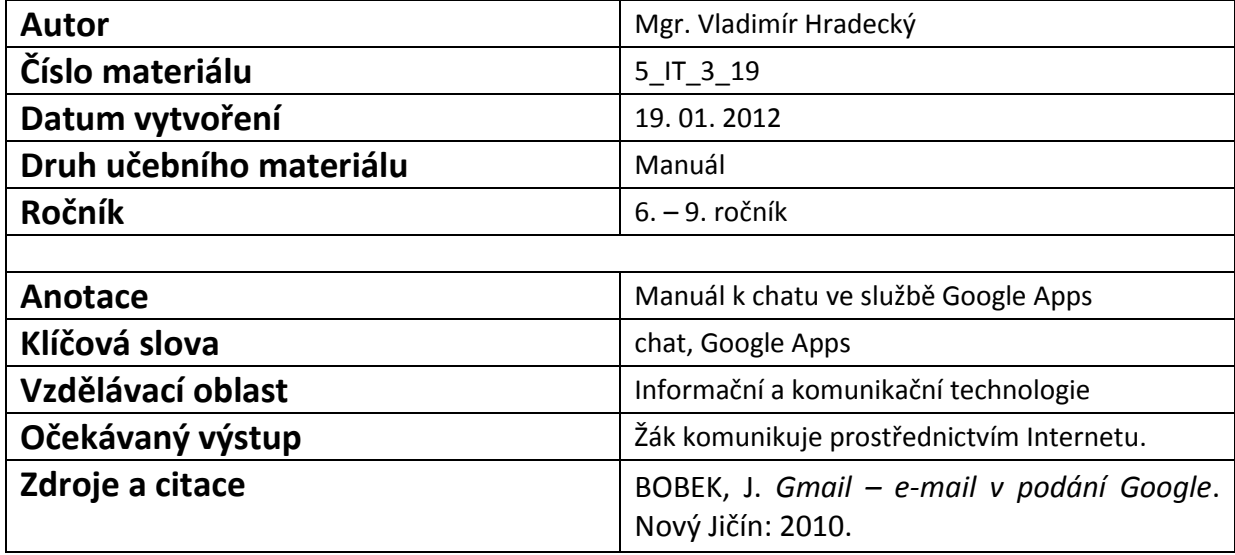

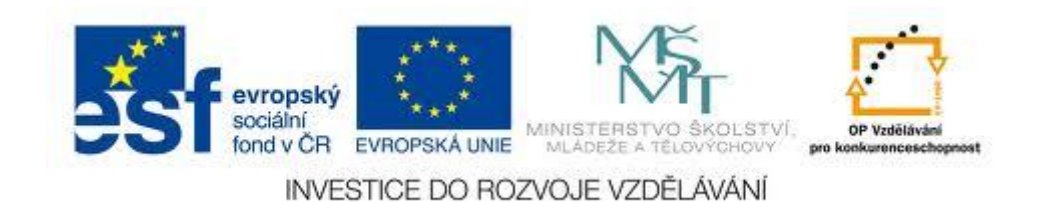